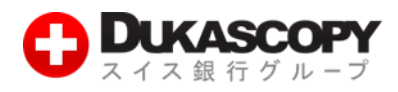

# **その他の注文方法**

# **(指値注文・逆指値注文)**

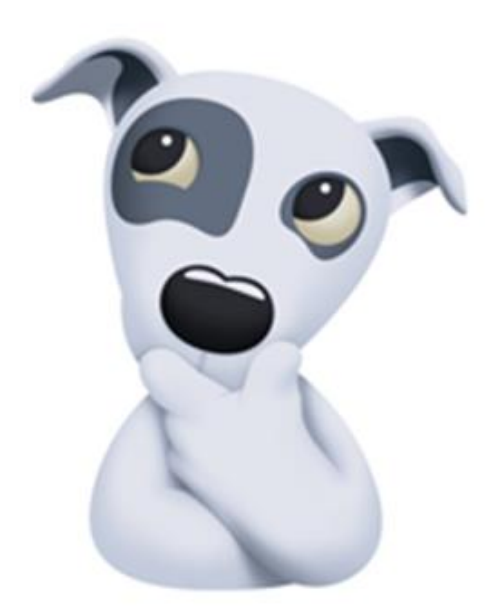

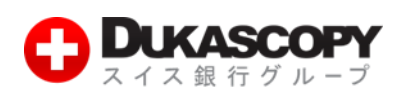

# **1. その他の注文方法(指値注文・逆指値注文)**

# **1.1 新規逆指値注文(成行執行) 条件付き注文**

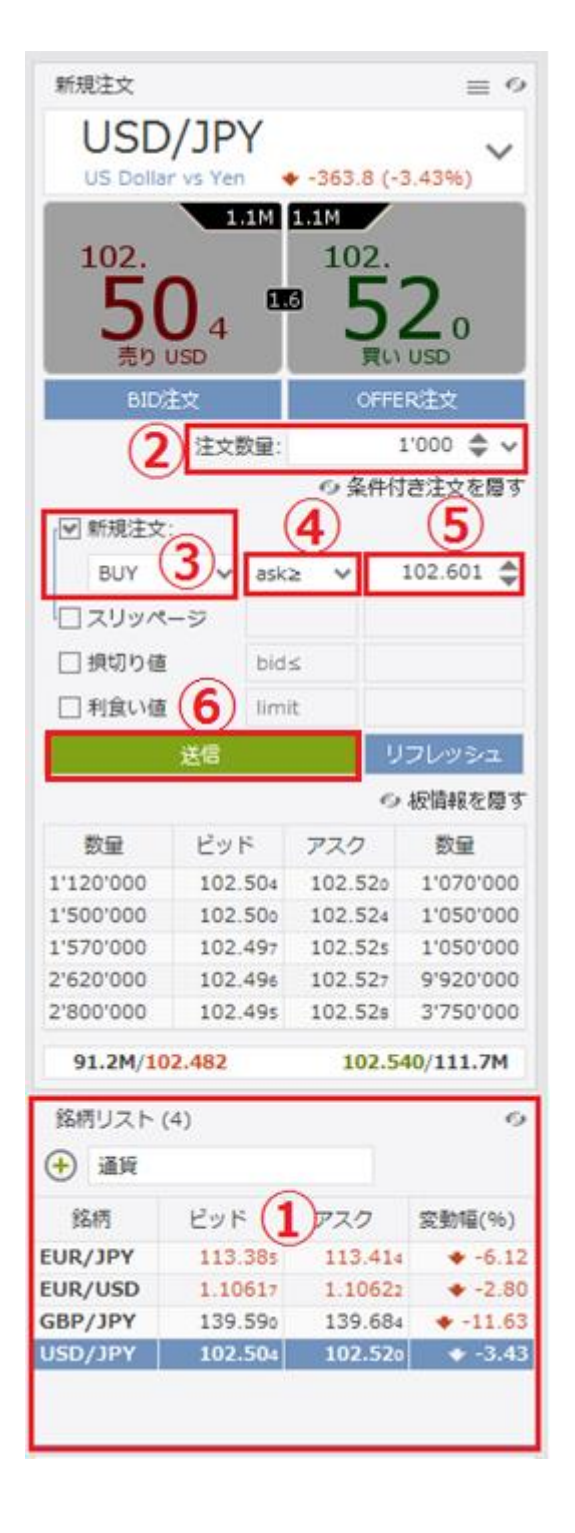

**逆指値注文は、あらかじめ執行の条件となるトリガー価格を指定して行う注 文で、あらかじめお客様の指定したトリガー価格以上となった場合に買う、 またはあらかじめお客様の指定したトリガー価格以下となった場合に売る 注文方法です。**

- **❶「銘柄」パネルで銘柄を選択します。**
- **➋「注文数量」を入力します。**
- **❸「条件付き注文」パネルの「新規注文」にチェックを入れ、「BUY(買い)」、 もしくは「SELL(売り)」を選択します。**
- **➍「条件付き注文」パネルの「新規注文」で、「逆指値」をクリックします。**
- **※ ビッド逆指値はトリガー価格の判定をビッド価格で行います。**
- **※ アスク逆指値トリガー価格の判定をアスク価格で行います。**

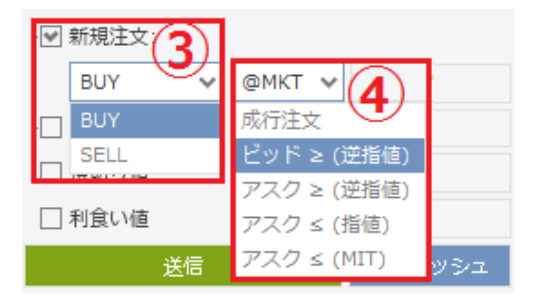

#### **❺「注文価格」を入力します。**

**※ ここでは、新規・逆指値注文の注文価格の条件を付加していますが、損切 注文や利食注文 の条件を付加することもできます。**

**❻「送信」をクリックします。**

**❼「注文プレビュー」で注文内容を確認します。**

**※ ワンクリック・モード選択時、注文プレビューは表示されません。**

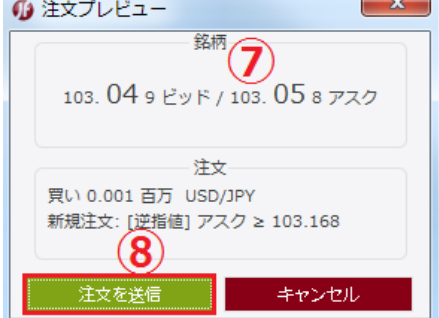

**❽「注文を送信」をクリックします。 ❾「注文」タブで、注文を確認します。**

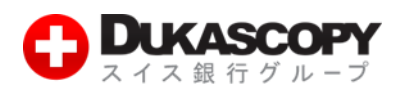

#### **【注意】買い逆指値注文において、現在価格より下回るトリガー価格を指定した場合、成行注文として注文が即時執行されます。 売り逆指値注文において、現在価格より上回るトリガー価格を指定した場合、成行注文として注文が即時執行されます。**

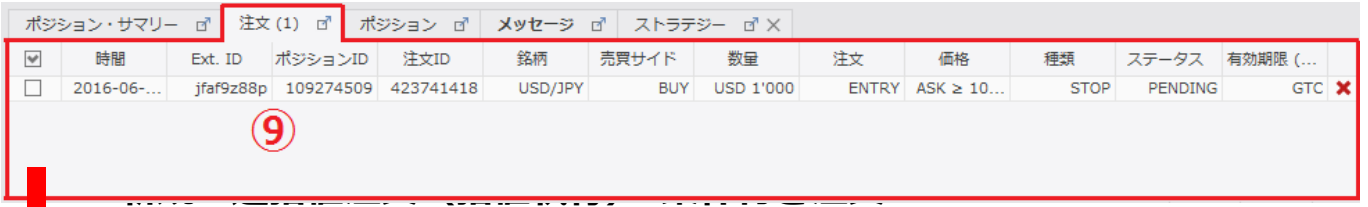

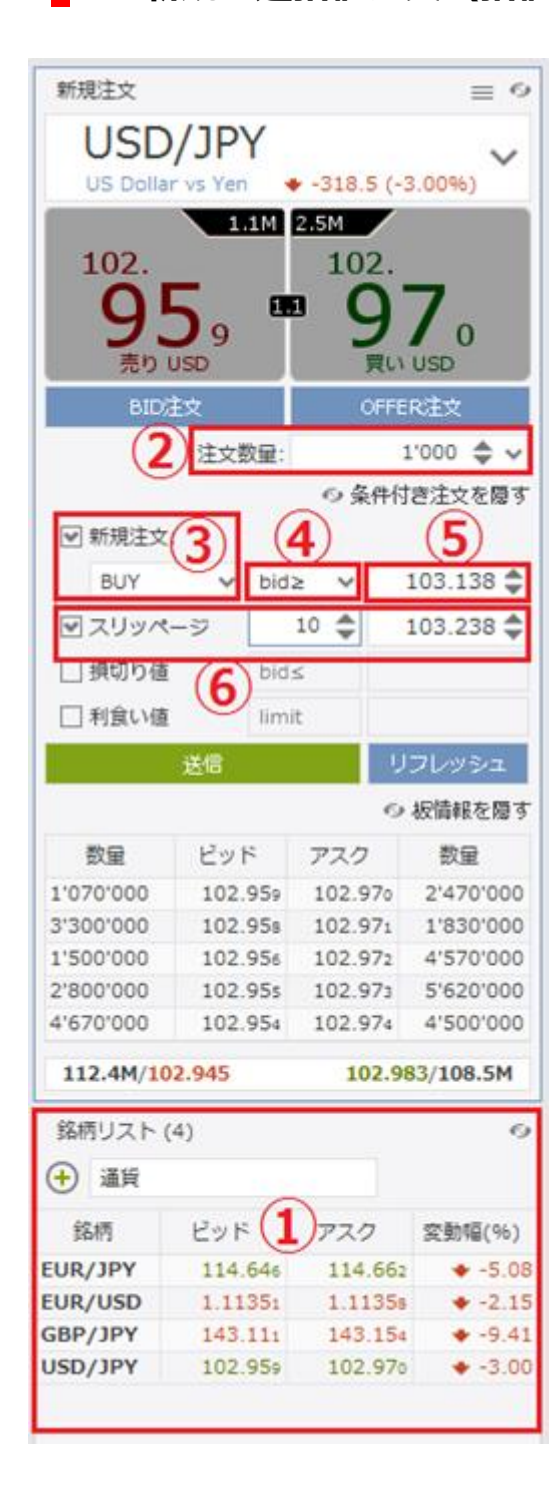

**逆指値注文は、あらかじめ執行の条件となるトリガー価格を指定して行う注 文で、あらかじめお客様の指定したトリガー価格以上となった場合に買う、ま たはあらかじめお客様の指定したトリガー価格以下となった場合に売る注文 方法です。**

- **❶「銘柄」パネルで、銘柄を選択します。**
- **➋「注文数量」を入力します。**
- **❸「条件付き注文」パネルの「新規注文」にチェックを入れ、 「BUY(買い)」、もしくは「SELL(売り)」を選択します。**
- **➍「条件付き注文」パネルの「新規注文」で「逆指値」をクリックします。**
- **※ ビッド逆指値はトリガー価格の判定をビッド価格で行います。**
- **※ アスク逆指値はトリガー価格の判定をアスク価格で行います。**

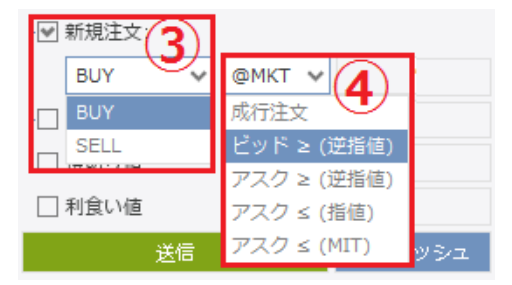

- **❺「注文価格」を入力します。**
- **❻「スリッページ」を入力します。**
- **❼「送信」をクリックします。**
- **❽「注文プレビュー」で注文内容を確認します。**

**※ ワンクリック・モード選択時、注文プレビューは表示されません。**

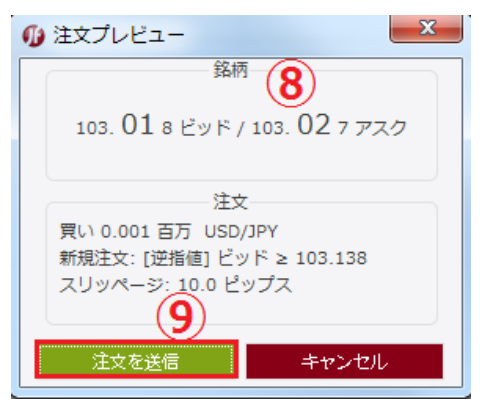

**❾「注文を送信」をクリックします。 ➓「注文」タブで注文を確認します。**

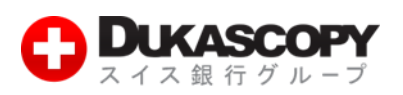

**【注意】許容スリッページを設定した買い逆指値注文において、現在価格より下回るトリガー価格を指定した場合、指定したトリ ガー価格に許容スリッページを加算した価格の指値注文が残ります。 許容スリッページを設定した売り逆指値注文において、現在価格より上回るトリガー価格を指定した場合、指定したトリガー価格**

**に許容スリッページを減算した価格の指値注文が残ります。**

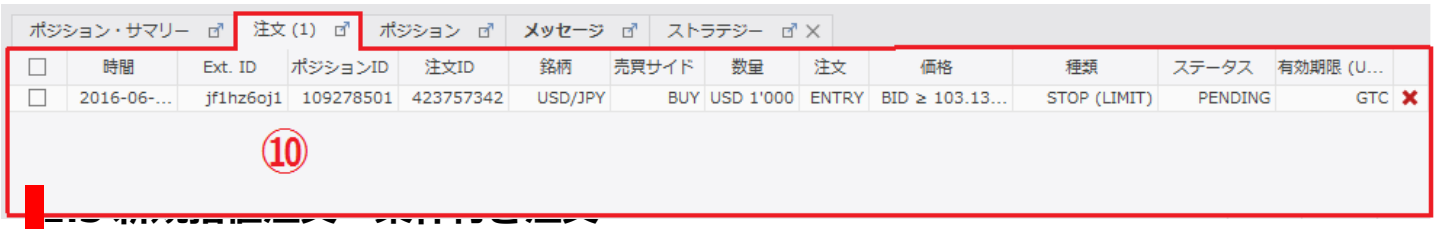

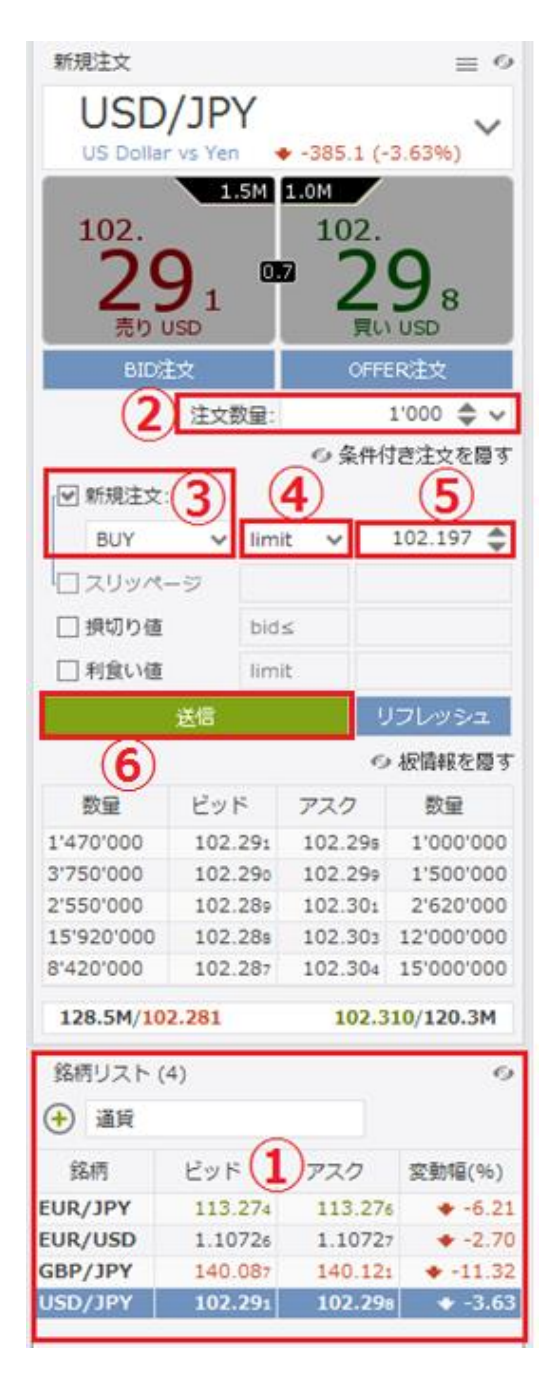

**買い指値注文は、お客様の指定した価格以下で買い、売り指値注文はお客様 の指定した価格以上で売る注文方法です。**

- **❶「銘柄」パネルで銘柄を選択します。**
- **➋「注文数量」を入力します。**
- **❸「条件付き注文」パネルの「新規注文」にチェックを入れ、 「BUY(買い)」、もしくは「SELL(売り)」を選択します。**
- **➍「条件付き注文」パネルの「新規注文」で「指値」をクリックします。**

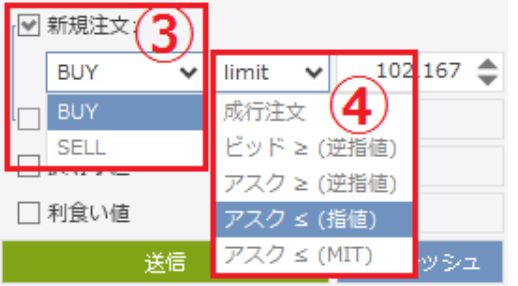

- **❺「注文価格」を入力します。**
- **※ ここでは、新規・指値注文の注文価格の条件を付加していますが、損切 注文や利食注文の条件を付加することもできます。**
- **❻「送信」をクリックします。**
- **❼「注文プレビュー」で注文内容を確認します。**
- **※ ワンクリック・モード選択時、注文プレビューは、表示されません。**

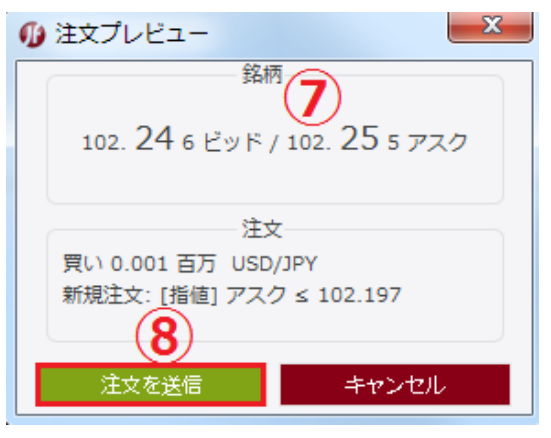

**❽「注文を送信」をクリックします。 ❾「注文」タブで注文を確認します。**

デューカスコピー・ジャパン株式会社 〒105-0001 東京都港区虎ノ門 4-1-17 神谷町プライムプレイス 9F

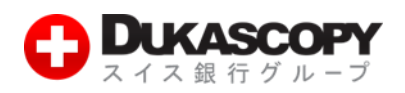

### **【注意】買い指値注文に現在価格を上回る注文価格を設定された場合、買い指値注文は即時執行されます。また売り指値注文に現 在価格を下回る注文価格を設定された場合、売り指値注文は即時執行されます。**

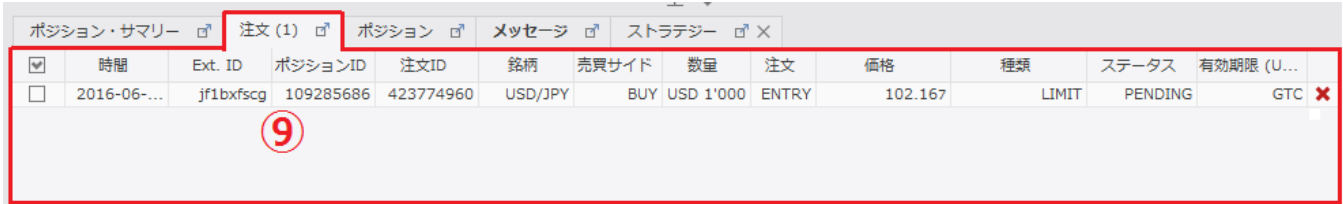

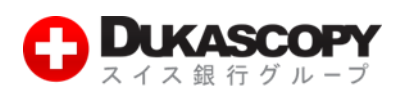

# **1.4 新規 MIT 注文(指値執行) 条件付き注文**

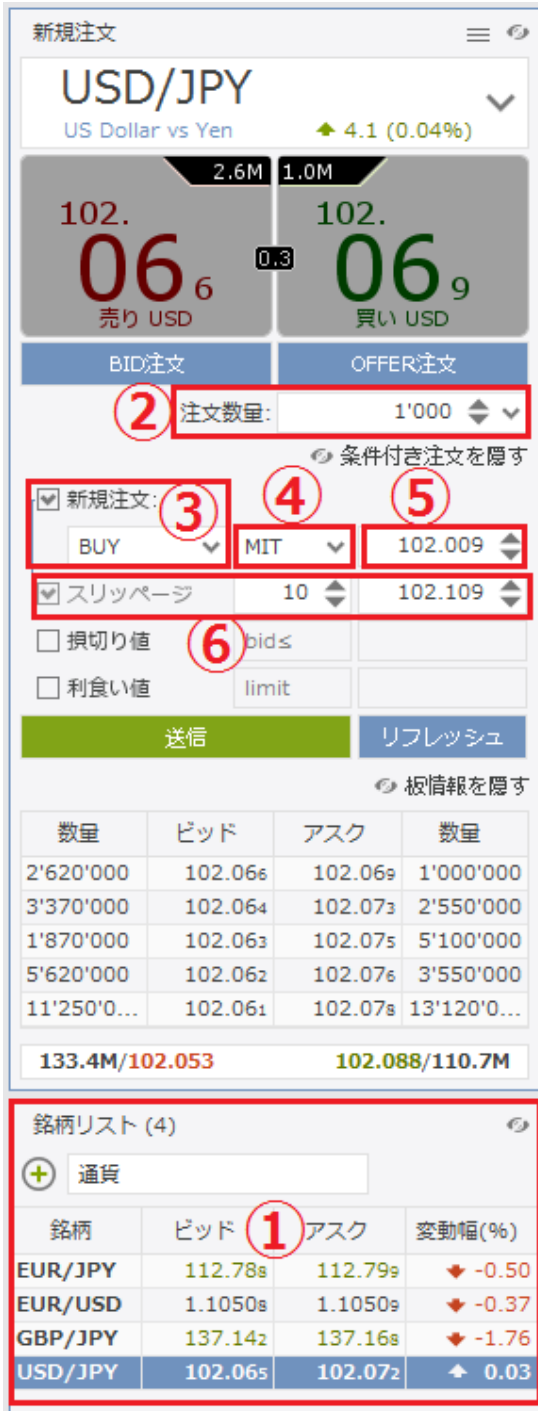

**MIT 注文はあらかじめ執行の条件となるトリガー価格を指定して行う注 文で、当社の提示価格がお客様が指定したトリガー価格に到達した際に、 指定したトリガー価格に許容スリッページを加算又は減算した価格で指 値注文を発注します。**

- **❶「銘柄」パネルで銘柄を選択します。**
- **❷「注文数量」を入力します。**

**❸「条件付き注文」パネルの「新規注文」にチェックを入れ、 「BUY(買い)」、もしくは「SELL(売り)」を選択します。**

**➍「条件付き注文」パネルの「新規注文」で「MIT」をクリックします。**

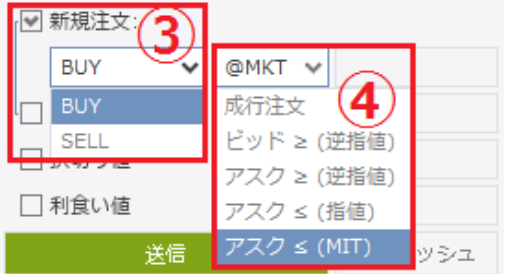

- **❺ 注文価格を入力します。**
- **❻ スリッページを入力します。**

**❼「注文プレビュー」で、注文内容を確認します。**

**※ ワンクリック・モード選択時、注文プレビューは、表示されません。**

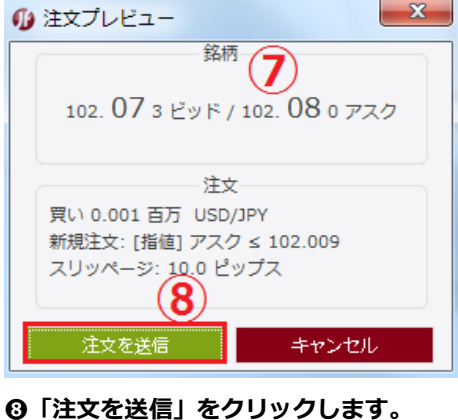

**❾「注文」タブで注文を確認します。**

**【注意】買いの MIT 注文において現在価格より上回るトリガー価格を指定した場合、指定したトリガー価格に許容スリッページ を加算した価格の指値注文が即時発注され、通常は執行されますが、相場の変動によっては執行されずに残る場合もあります。 売りの MIT 注文において現在価格より下回るトリガー価格を指定した場合、指定したトリガー価格に許容スリッページを減算し た価格の指値注文が即時発注され、通常は執行されますが、相場の変動によっては執行されずに残る場合もあります。**

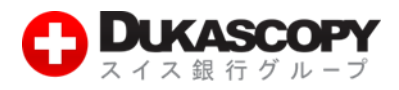

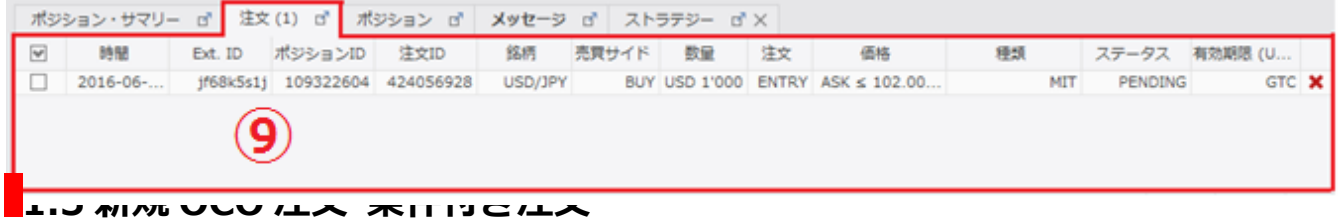

**OCO とは注文指値注文と逆指値注注文 2 つの注文を同時に発注し、一方が約定すると、もう一方の注文は自動的に取り消される 注文方法です。**

**❶ 新規指値注文、もしくは新規逆指値注文を発注します。**

**❷「注文」タブでチェックボックスにチェックを入れ、注文を選択します。**

**➌ 右クリックし、「OCO へグループ化する」をクリックします。**

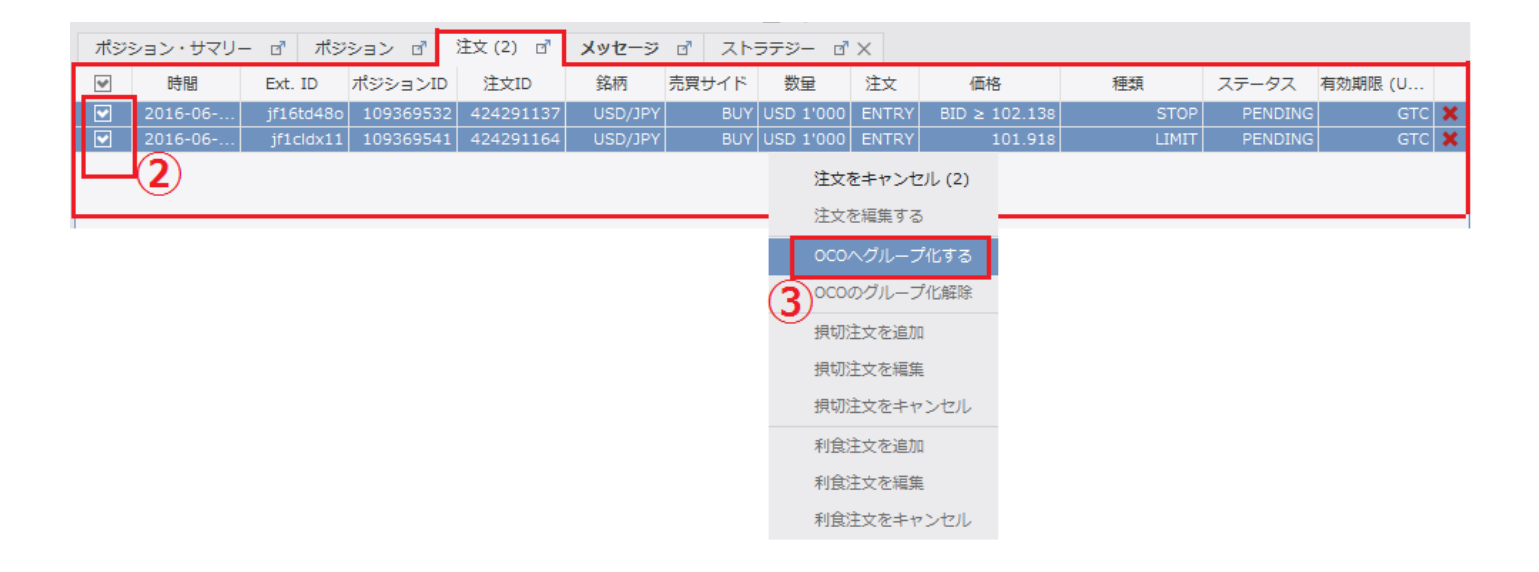

**➍「注文」タブ内の「ポジション ID」が同一になっていることを確認します。**

**また、OCO へグループ化された注文は、「有効期限」の欄にも「OCO」の記載がされます。**

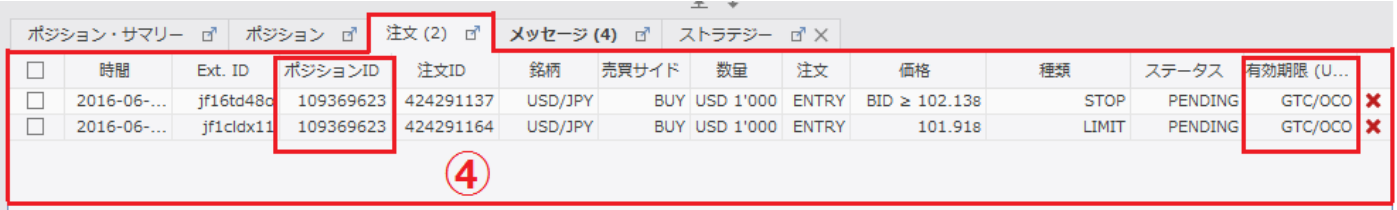

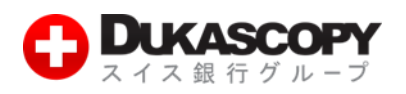

# **1.6 待機中ポジションの変更・取り消し**

#### **❶「注文」タブでチェックボックスにチェックを入れ、注文を選択し、右クリックをします。**

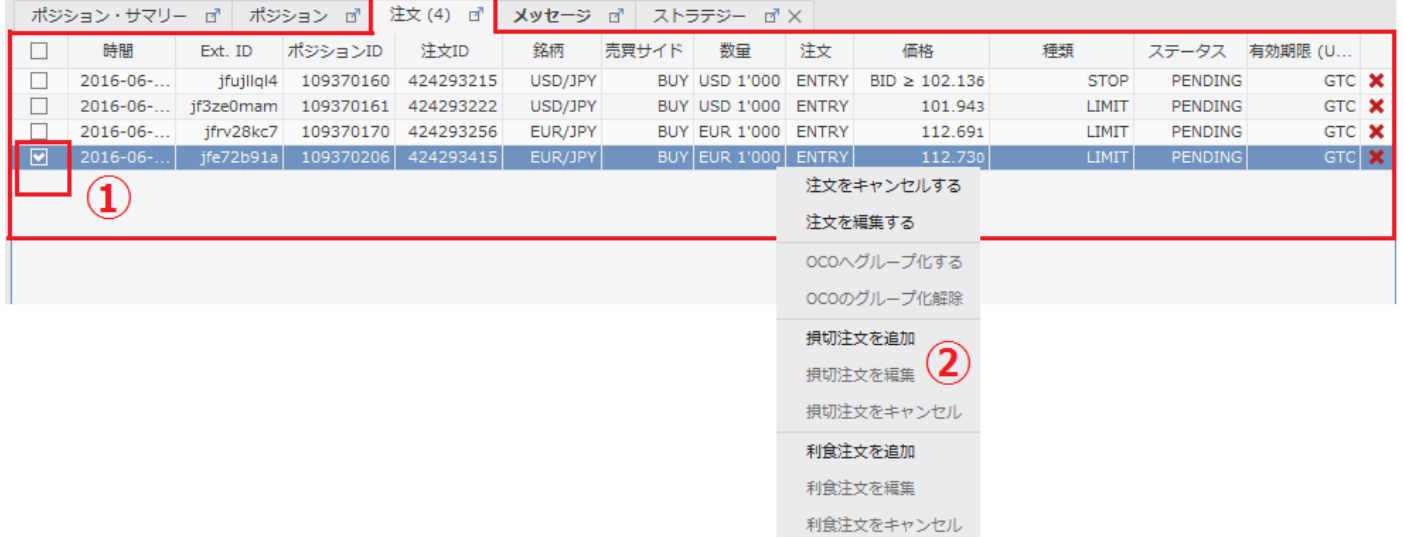

#### **❷ 表示される項目の中から、選択をします。**

#### **a** 注文をキャンセルする

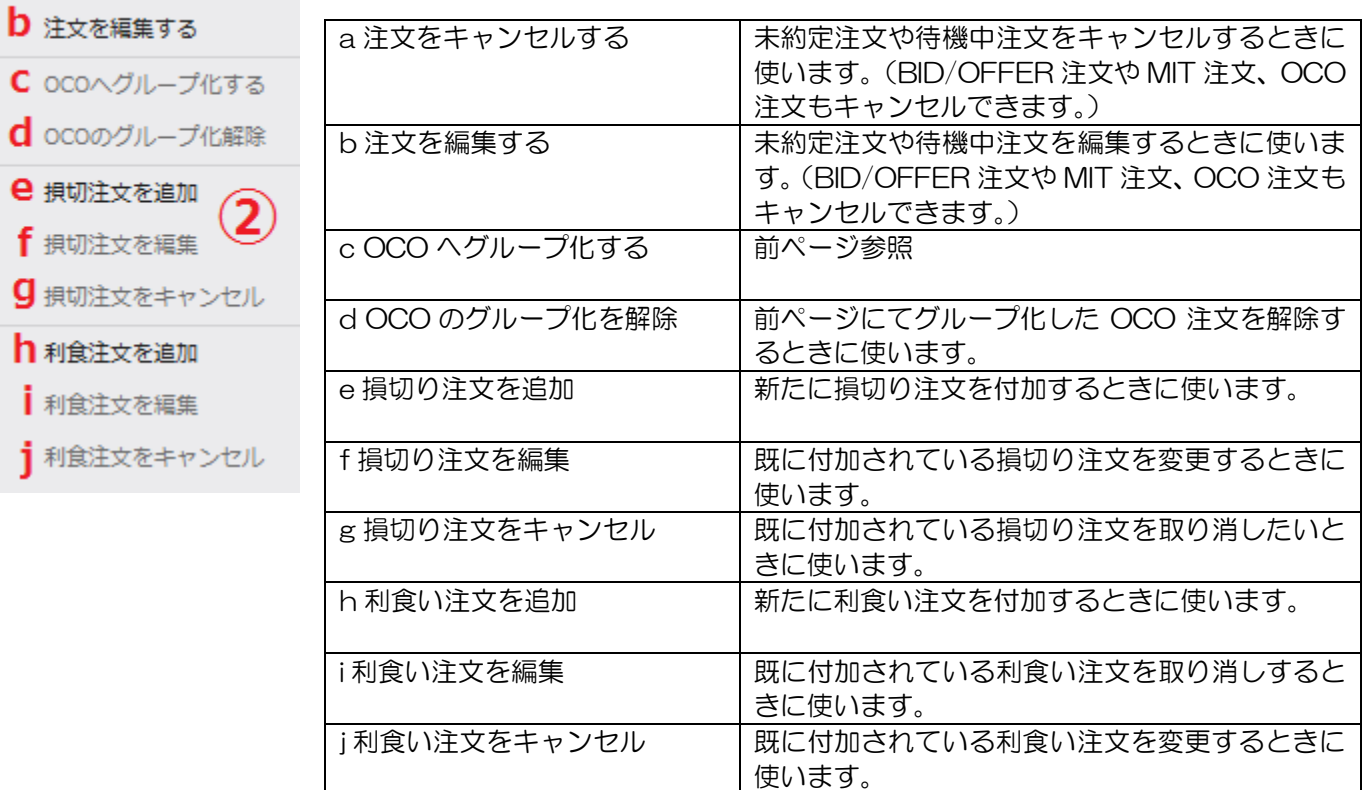

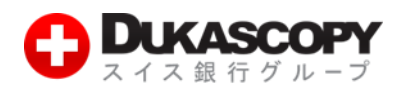

#### **➌「注文」タブで注文の変更や取り消しを確認します。**

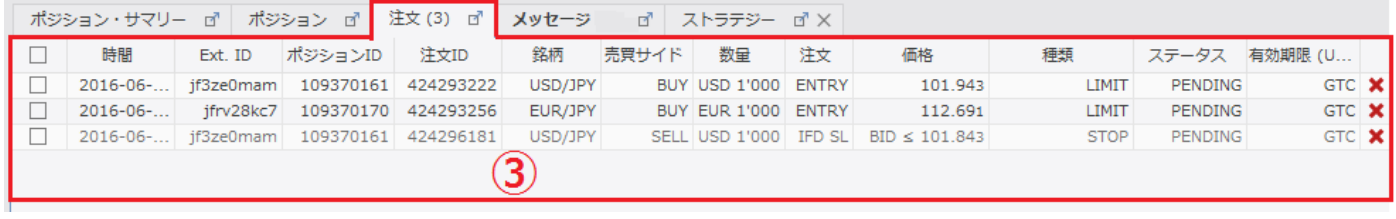

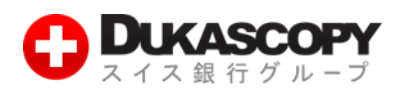

### **1.7 決済逆指値注文(損切注文)**

- **❶ ポジションに決済逆指値注文(損切注文)を付加するときは、「ポジション」タブからポジションを選択します。**
- **※ 待機中注文に決済逆指値注文(損切注文)を付加するときは、「注文」タブから選択します。**

**※ ここではポジションに決済逆指値注文(損切注文)を付加しています。**

**❷「ポジション」タブで決済逆指値注文(損切注文)を付加するポジション上を右クリックし、「損切注文を追加」をクリック します。**

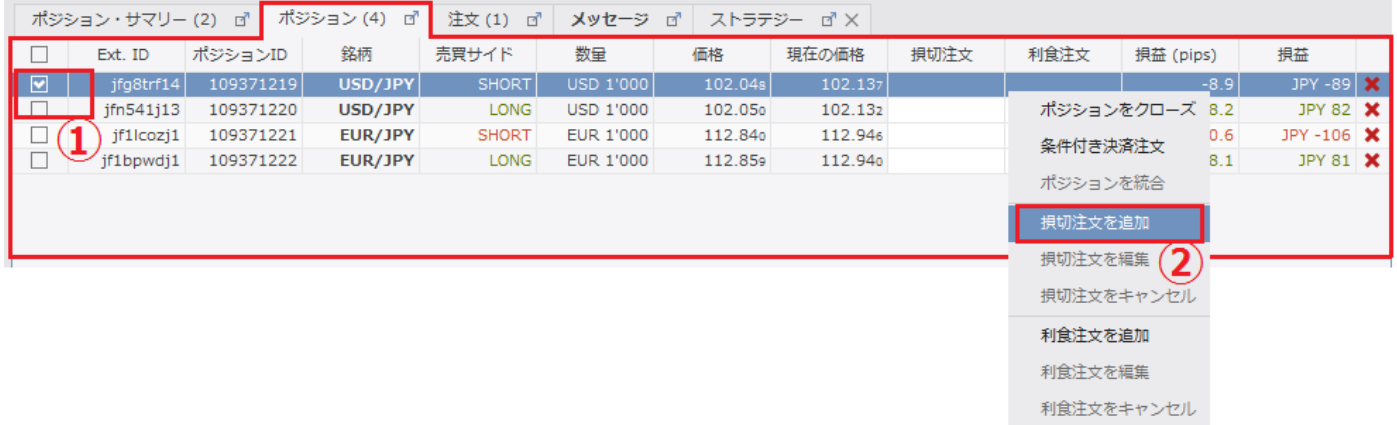

- **➌ 損切注文を編集画面の「損切り値」に「注文価格」を入力し、「有効期限」を選択します。**
- **※ トレール注文にチェックを入れ、トレール幅を設定することにより、決済逆指値注文(損切注文)にトレール機能を付加でき ます。**

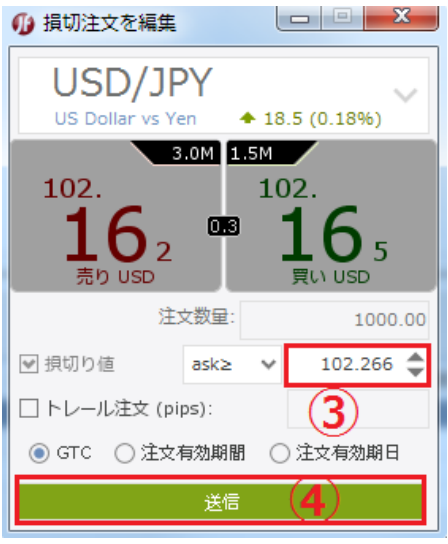

- **➍「送信」をクリックします。**
- **❺「ポジション」タブ、もしくは「注文」タブで注文を確認します。**
- **※「ポジション」タブはポジションと決済逆指値注文(損切注文)と決済指値注文(利食注文)が表示されます。**
- **※「注文」タブは未約定注文が表示されます。**
- **※ 下記画像は「ポジション」タブです。**

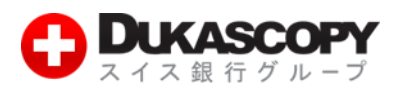

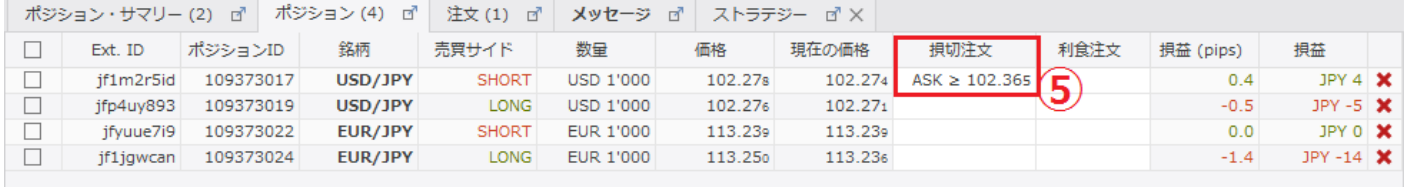

**【注意】買い逆指値注文において、現在価格より下回るトリガー価格を指定した場合、成行注文として注文が即時執行されます。 売り逆指値注文において、現在価格より上回るトリガー価格を指定した場合、成行注文として注文が即時執行されます。**

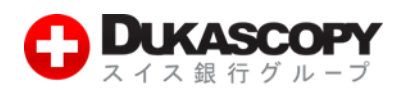

## **1.8 決済逆指値注文(トレール注文)**

**逆指値注文の価格が相場変動に合わせて自動的に変更させる注文方法です。相場が有利な方向に変動した場合のみ、ストップ価格 が変動されます。**

**❶ ポジションに決済逆指値注文(トレール注文)を付加するときは、「ポジション」タブからポジションを選択します。**

**❷「ポジション」タブで決済逆指値注文(損切注文)を付加するポジション上を右クリックし、「損切注文を追加」をクリック します。**

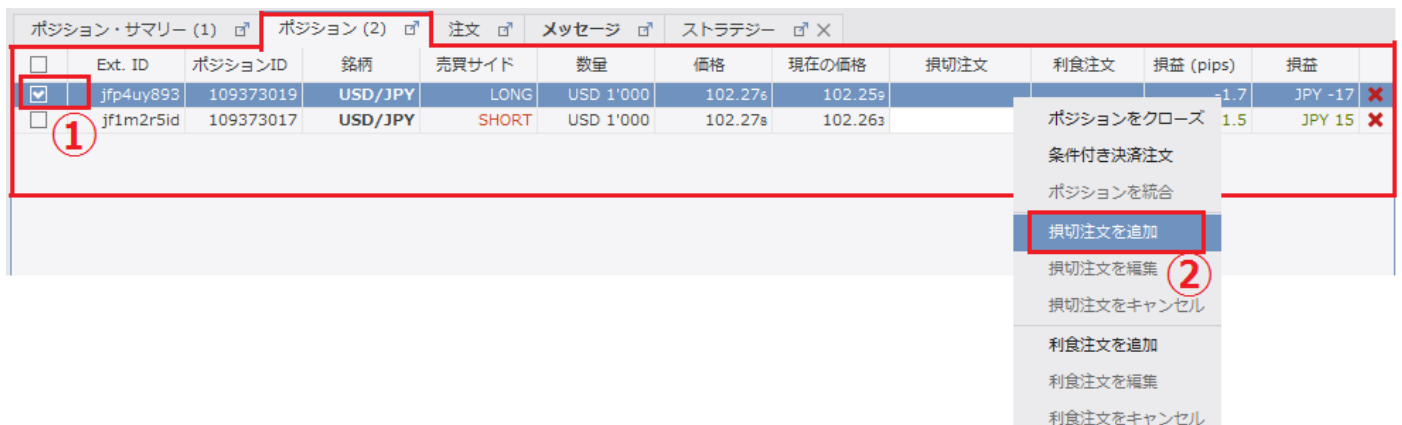

**➌「損切り値」に「注文価格」を入力し、「有効期限」を選択します。**

**➍「トレール注文」にチェックを入れ、ステップ幅を pips で入力します(設定可能な最小値は 10pips)。**

**❺「送信」をクリックします。**

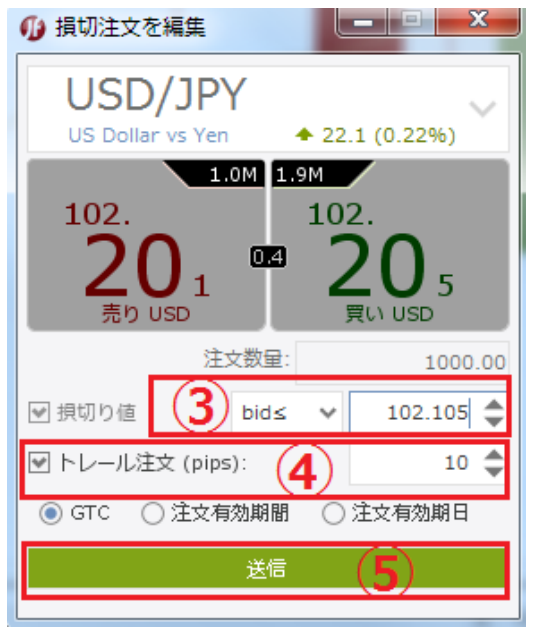

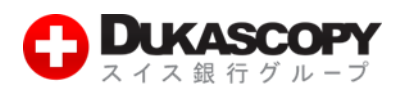

**❻「ポジション」タブ、もしくは「注文」タブで、注文を確認します。**

**※「ポジション」タブは、ポジションと決済逆指値注文(損切注文)と決済指値注文(利食注文)が表示されます。**

#### **※「注文」タブは未約定注文が表示されます。**

#### **※ 下記画像は「ポジション」タブです。**

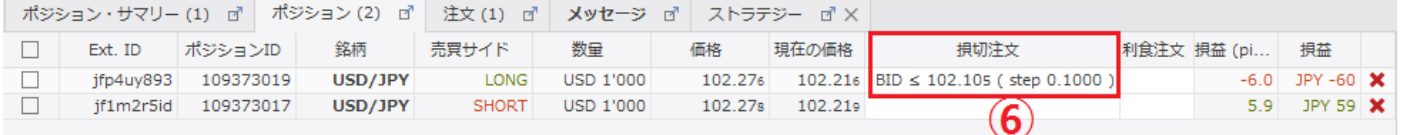

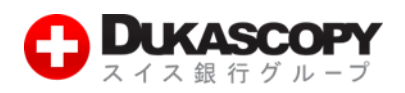

## **1.9 決済指値注文(利食注文)**

**買い指値注文は、お客様の指定した価格以下で買い、売り指値注文はお客様の指定した価格以上で売る注文方法です。**

**❶ ポジションに決済指値注文(利食注文)を付加するときは、「ポジション」タブからポジションを選択します。**

**※ 待機中注文に決済指値注文(利食注文)を付加するときは、「注文」タブから選択します。**

**※ ここではポジションに決済指値注文(利食注文)を付加しています。**

**❷「ポジション」タブで決済指値注文(利食注文)を付加するポジション上を右クリックし、「利食注文を追加」をクリックします。**

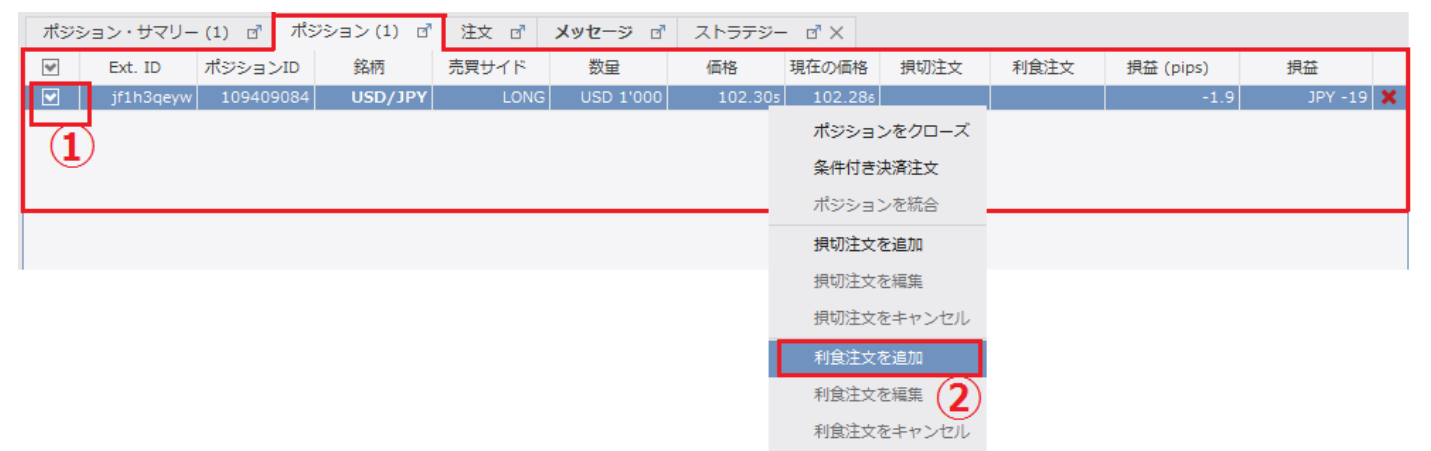

**➌ 利食注文を編集画面の「利食い値」に「注文価格」を入力し、「有効期限」を選択します。**

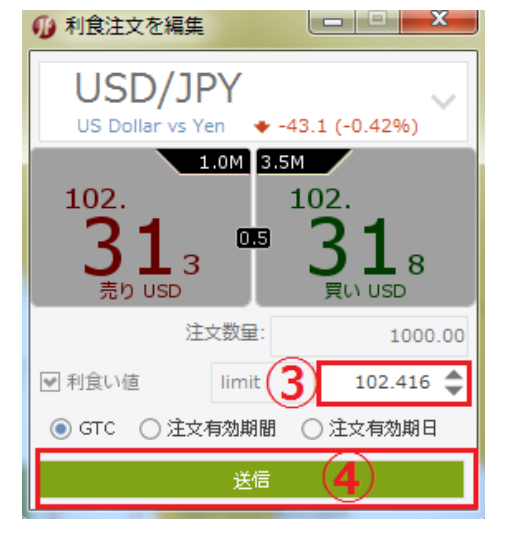

**➍「送信」をクリックします。**

- **❺「ポジション」タブ、もしくは「注文」タブで注文を確認します。**
- **※「ポジション」タブは、ポジションと決済逆指値注文(損切注文)と決済指値注文(利食注文)が表示されます。**
- **※「注文」タブは未約定注文が表示されます。**
- **※ 下記画像は「ポジション」タブです。**

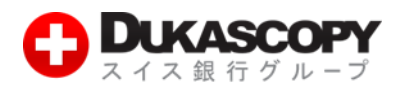

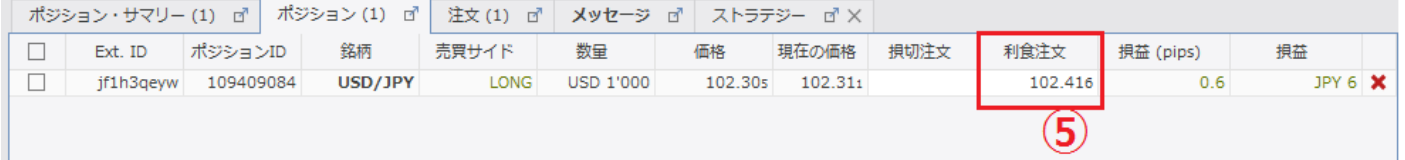

**【注意】買い指値注文に現在価格を上回る注文価格を設定された場合、買い指値注文は即時執行されます。また売り指値注文に現 在価格を下回る注文価格を設定された場合、売り指値注文は即時執行されます。**